# Starting today, you can feel at home on the Internet

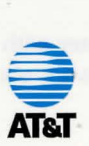

## Introducing **AT&T WorldNet<sup>®</sup> Service** to your Macintosh

Explore our AT&T WorldNet Service Web site at: http://www.att.com/worldnet

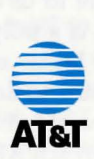

The AT&T WorldNet Service is available in the United States and Canada.

#### **A World of Possibilities ...**

With AT&T WorldNet<sup>SM</sup> Service, a world of possibilities awaits you. Discover new ways to stay in touch with the people, ideas, and information that are important to you at home and at work.

Make travel reservations at any time of the day or night. Access the facts you need to make key decisions. Pursue business opportunities on the AT&T Business Network. Explore new investment options. Play games. Research academic subjects. Stay abreast of current events. Participate in online newsgroups. Purchase merchandise from leading retailers. Send e-Mail.

All you need is a computer with a mouse, a modem, a phone line, and the software enclosed with the vendors program.

### **If You Can Point and Click, You're There.**

Finding the information you want on the Internet with AT&T WorldNet Service is easier than you ever imagined it could be. That's because AT&T WorldNet Service integrates a specially customized version of the popular Netscape Navigator™ software with advanced Internet directories and search engines. The result is an Internet service that sets a new standard for ease of use  $-$  virtually everywhere you want to go is a point and click away.

## **We're With You Every Step of the Way. 24 Hours a Day, 7 Days a Week.**

Nothing is more important to us than making sure that your Internet experience is a truly enriching and satisfying one. That's why our highly trained customer service representatives are available to answer your questions and offer assistance whenever you need it  $-24$  hours a day, 7 days a week. To reach AT&T WorldNet Customer Care, call **1 800 400-1447.** 

#### **Choose the Plan That's Right for You.**

By signing up for this service prior to 12/31/97, you are entitled to one month of unlimited service. After the first month you will select on of the following plans.•

- 1. Unlimited service \$19.95 per month for unlimited service.
- 2. Measured Service Prices will be available to you during the registration process.

**"Unlimited usage offers limited to one logon per account ar any time. Other terms and conditions apply. Prices quoted are current as of 1/06/97 and are subject to modification by AT&T at any**  time. Local, long distance, or 800 number access charges and additional access charges and/or<br>taxes that may be imposed on subscribers or on AT&T WorldNet Service will apply to all usage.

#### **Minimum System Requirements**

To run AT&T WorldNet Service, you need:

- Macintosh or Power Macintosh (68020, 68030, 68040)
- System 7.1 or higher; 7.5.3 Revision II or higher for Power Macintosh Models 7200, 7500, 7600, 8500, and 9500
- Apple Open Transport 1.1 or higher (if Open Transport is on your Macintosh)
- 8MB RAM (turn on virtual memory; add more RAM for better performance); 16MB of RAM for Power Macintosh with PCI Bus
- 12MB of available hard disk space (15MB recommended)
- 14,400 bps modem (or higher) connected to an outside phone line.
- Color or 256 gray-scale monitor
- Apple Guide (if you want to view the online help)

If your computer meets the requirements listed above, you're ready to install the AT&T WorldNet Service software in the package. It's a simple process and, of course, AT&T is ready to help you every step of the way.

 $\mathbf{r}$ 

#### **Installation Tips and Instructions**

- If you have other Web browsers or online software, please refer to the "If Your System Has..." section.
- If you are experiencing modem problems trying to dial out, try different modem selections, such as Hayes Compatible. If you still have problems, please call Customer Care at **1 800 400-1447.**
- If you are installing AT&T WorldNet Service on a MAC with Local Area Networking, please contact your LAN administrator for set-up instructions.
- Follow the initial start-up instructions given to you by the vendor product you purchased. These instructions will tell you how to start the installation of the AT&T WorldNet Service Software.
- Follow the on-screen instructions to install AT&T WorldNet Service Software on your computer.
- At the end of installation, you may be asked to restart your Macintosh. Don't attempt the registration process until you have done so.

#### **Safeguard Your Online Purchases**

By registering and continuing to charge your AT&T WorldNet Service to your AT&T Universal Card, you'll enjoy peace of mind whenever you shop the Internet. Should your account number be compromised on the Net, you won't be liable for any online transactions charged to your AT&T Universal Card by a person who is not an authorized user.•

#### **Setting Up Your WorldNet Account**

The AT&T WorldNet Service Program group/folder will appear on your desktop with three icons.

- Double click on the Account Setup icon.
- Follow the on-screen instructions and complete all the stages of registration.

After all the stages have been completed, you'll be prompted to dial into the network to complete the registration process. Make sure your modem and phone line are not in use.

"Today cardmembers may be liable for the first \$50 of charges made by a person who is not an authorized user, which will not be imposed under this program as long as the cardmember notifies **AT&T Universal Card of the loss within 24 hours and otherwise complies with the Cardmembcr Agreement. Refer to Cardmember Agreement for definition of authorized user.** 

#### **Registering .With AT&T WorldNet Service**

Once you have connected with AT&T WorldNet online registration service, you will be presented with a series of screens that will confirm billing information and prompt you for additional account set-up data.

The following is a list of registration tips and comments that will help you during the registration process.

- I. Use the registration code, which can be found in the vendor instructions on back panel.
- II. We advise that you use all lowercase letters when assigning an e-Mail ID and security code, since they are easier to remember.
- III. Choose a special "security code" that you will use to verify who you are when you call Customer Care.
- IV. If you make a mistake and exit the registration process prematurely, all you need to do is click on "Account Setup". Do not click on "Edit Existing Account".
- V. When choosing your local access telephone number, you will be given several options. Please choose the one nearest to you. Please note that calling a number within your area does not guarantee that the call is free.

#### **Connecting to AT&T WorldNet Service**

When you have finished registering with AT&T WorldNet Service you are ready to make online connections.

- Make sure your modem and phone line are available.
- Double click on the AT&T WorldNet Service icon.

Follow these steps whenever you wish to connect to AT&T WorldNet Service.

**C t996 AT&T Corp. AIJ Righrs Reserved. AT&T WorldNet is a service name of AT&T Corp.**  Netscape Navigator logos, Netscape Navigator, and Netscape are trademarks of Netscape Communications Corp. Macintosh is a trademark of Apple Computer, Inc.

#### If your system has...

If your System contains one of the configurations below, please call AT&T Customer Care at **1 800 400- 1447** before installing the AT&T WorldNet Service:

- Your computer is connected to a Network and/or you have a dedicated TCP/IP address.
- Your computer has a network adapter card installed in it.
- Netscape Navigator™ software is already installed on your system, using an Internet Service Provider (ISP).

#### **Installation Instructions**

#### Macintosh Installation Instructions

- Turn on your computer and modem. Start up with only the necessary extensions active (ie: CD ROM) to ensure proper installation of the software.
- Insert the CD into the CD ROM drive. An icon will appear for the program. Double click on the icon.
- This will bring up a window, which contains a folder titled, Install AT&T WorldNet Service.
- Double click on the **Install AT&T WorldNet Service**  folder.
- Then, double click on the **Install AT&T WorldNet**  icon.
- Follow the instructions on your screen to install the AT&T WorldNet Service. The installation will create a folder on your hard drive called **AT&T WorldNet Service.**
- After installation is complete, make sure to restart your computer.
- If you are an AT&T long distance customer, your assigned Registration Code is: LAK07N6A4.
- If you are not an AT&T long distance customer, your assigned Registration Code is: LAK07N6A5.

Note: If you're interested in *parental supervision* for your internet browser, there are several options available on the AT&T WorldNet Service Web site.

# ~ **Broderbund®**

#### **Please visit us at: http://www.broderbund.com**

#### 1009722A